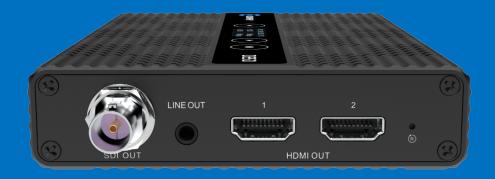

# D350/D260 Full Function Decoder

# **USER MANUAL**

#### **Legal Notices**

Subject to the receiving of this document from Changsha Kiloview Electronics Co., Ltd., (Hereinafter referred to "Kiloview"), the following terms are understood and agreed. Or else, please stop using this document.

This document is copyright of Kiloview, all rights reserved. The document covers the proprietary information of the company. No company or individual may copy, transmit, distribute, use or disclose the

document and any images, forms, data and other information contained in the document without the prior written permission of the company.

is the registered trademark of Kiloview. The name and logo are the trademarks or registered trademarks of the company. Other products or company names mentioned in this document may be the

trademarks or registered trademarks of their respective owners. The reading of this document without the

prior written consent of the company or the third party rights holder does not imply that the reader is given any right to use any of the marks appearing in this document by implication, non-evidence or otherwise.

This product complies with the design requirements related to environmental protection and personal safety. The storage, usage and disposal of the product shall be in accordance with the product manual, relevant contract or relevant national laws and regulations.

This document is provided "as is" and "only in this state". Products and technical updates are subject to change without prior notice.

For matters not covered in this document, please visit our website www.kiloview.com for information and technical support.

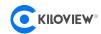

# **CONTENTS**

| 1 PRODUCT INTRODUCTION                     | 1  |
|--------------------------------------------|----|
| 1.1 D350 FULL FUNCITION DECODER            | 1  |
| 1.2 D260 DECODER                           | 2  |
| 2 PRODUCT PARAMETER                        | 2  |
|                                            |    |
| 3 OPERATION GUIDANCE                       | 4  |
| 4 PACKING LIST AND INTERFACE DESCRIPTION   | 5  |
| 4.1 Packing List                           | 5  |
| 4.2 Interface description                  | 5  |
| 4.3 LED INDICATOR                          | 5  |
| 5 INSTALLATION AND CONNECTION              | 6  |
| 5.1 CONNECT POWER AND VIDEO SIGNAL         | 6  |
| 5.2 CONNECT ANALOG AUDIO                   | 7  |
| 5.3 Connect network                        | 7  |
| 6 LOGIN AND NETWORK CONFIGURATION          | 9  |
| 6.1 LOGIN TO WEB PAGE                      | 9  |
| 6.2 Network configuration                  | 12 |
| 6.3 OLED DISPLAY AND TOUCH SCREEN BUTTONS  | 15 |
| 6.3.1 OLED display and touch screen button | 15 |
| 7 FUNCTION CONFIGURATION                   | 17 |
| 7.1 VIDEO SOURCE                           | 17 |
| 7.1.1 Add RTSP source                      | 17 |
| 7.1.2 Add SRT source                       | 19 |
| 7.1.3 Add NDI HX source                    | 23 |
| 7.1.4 NDI discovery server                 | 25 |
| 7.2 VIDEO SOURCE LIST                      | 26 |
| 7.3 VIDEO SOURCE PREVIEW                   |    |
| 7.4 VIDEO OUTPUT SETTING                   |    |
| 7.5 IMAGE AND OSD OVERLAY                  | 33 |
| 8 SYSTEM SETUP                             | 37 |
| 8.1.1 User Management                      | 37 |
| 8.1.2 System Time                          | 37 |
| 8.1.3 Reset                                | 38 |
| 8.1.4 Reboot                               | 38 |
| 8.1.5 Restore                              |    |
| 8.1.6 Firmware                             |    |
| 8.1.7 Eauipment Maintenance                | 41 |

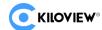

# 1 Product Introduction

#### 1.1 D350 FULL FUNCTION DECODER

D350  $\cdot$  4K UHD DECODER, is a professional hardware decoding device for IP network video streaming. D350 can decode multiple video streams with resolutions up to 4Kp60 with simultaneous output, supports NDI, NDI|HX2.0, NDI HX3.0, SRT, RTMP, RTMPS, HLS, TS over UDP, RTP, RTSP and others to fully meet the decoding applications of various network video streams.

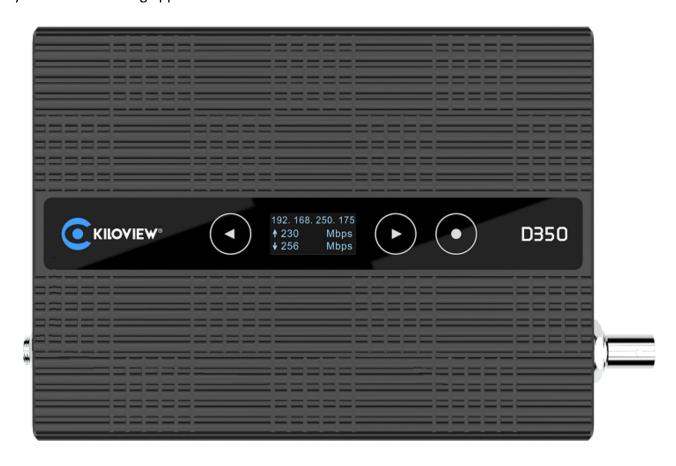

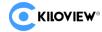

#### 1.2 D260 Decoder

D260 HD video decoder is Kiloview's new generation of high-performance IP video decoding device, supporting multiple IP media transmission protocols, video CODEC formats and audio CODEC formats. Compared with DC230, D260 is more powerful as it has two HDMI and one 3G-SDI output ports, with H.265 (HEVC) video decoding supported.

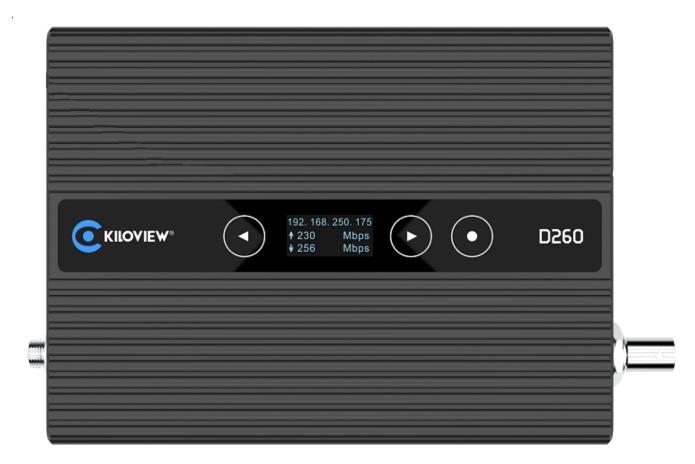

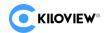

# 2 Product Parameter

| Model                        | D350                                                                                                    | D260                                                                                                    |
|------------------------------|----------------------------------------------------------------------------------------------------|----------------------------------------------------------------------------------------------------|
| Video                        | 2 x HDMI 2.0, up to 3840x2160@60Hz<br>(4Kp60)                                                                                                    | 2x HDMI, up to 1920×1080@60Hz<br>(1080p60)                                                                        |
| Output                       | 1x SD/HD/3G-SDI, up to<br>1920x1080@60Hz (1080p60)                                                                                                    | 1xSD/HD/3G-SDI, up to<br>1920×1080@60Hz (1080p60)                                                                 |
| Audio<br>Output              | SDI/HDMI embedded or analog line-<br>out output                                                                                                    | SDI/HDMI embedded or analog line-<br>out output                                                                   |
| Output                       | H.264(AVC) compatible with<br>Baseline/Main/High Profile, up to Level<br>5.2                                                                                | H.264(AVC) compatible with Baseline/Main/High Profile, up to Level 5.2                                            |
| Format                       | H.265 (HEVC) compatible with Main<br>Profile, up to Level 5.1                                                                                               | H.265(HEVC) compatible with Main<br>Profile, up to Level 5.1                                                      |
|                              | SpeedHQ (NDI High-bandwidth)                                                                                                    | Not supported                                                                                                    |
| Decoding<br>Ability          | H.264 (AVC)/H.265 (HEVC) 1080p30fps: up to 16 channels simultaneously 1080p60fps: up to 9 channels simultaneously 4Kp60fps: up to 2 channels simultaneously | H.264 (AVC)/H.265 (HEVC)<br>1080p60fps: up to 4 channels<br>simultaneously                                        |
| Asimty                       | SpeedHQ (NDI High-bandwidth) 1080p30fps: up to 6 channels simultaneously 1080p60fps: up to 4 channels simultaneously 4Kp60fps: one channel                  | Not supported                                                                                                    |
| AUDIO<br>DECOIDING<br>FORMAT | AAC/MPEG-4/MPEG-2/G.711/Opus/LPCM and more                                                                                                    | AAC/MPEG-4/MPEG-<br>2/G.711/Opus/LPCM and more                                                                    |
| Decoding                     | FULL NDI and NDI HX delay: <50ms                                                                                                    | NDI HX delay: <50ms                                                                                               |
| Latency                      | Others: 100~120ms(adjustable)                                                                                                    | Others: 100~120ms(adjustable)                                                                                     |
| Media<br>Protocols           | FULL NDI/NDI HX2.0/NDI HX3.0 (xNote: Experimental functions) /SRT/RTMP/RTMPS/ HLS/TS over UDP/RTP/ RTSP and more in future                                  | NDI HX2.0/NDI HX3.0 (xNote: Experimental functions) /SRT/RTMP/RTMPS/ HLS/TS over UDP/RTP/ RTSP and more in future |
| Split screen display         | Support 1/2/3/4/5/6/7/8/9 self-defined screen splitting                                                                                                    | Support 1/2/3/4 self-defined screen splitting                                                                     |
| Network<br>port              | 2x 10M/100M/1000M RJ45 adaptive<br>Ethernet ports                                                                                                    | 2x 10M/100M/1000M RJ45adaptive<br>Ethernet ports                                                                  |
| USB port                     | 1xUSB Type-A,1xUSB Type-C                                                                                                    | 1xUSB Type-A,1xUSB Type-C                                                                                         |
| Power                        | 12V, 1A                                                                                                    | 12V, 1A                                                                                                    |
| LED Indicator                | 1x Power Indicator,1x working status Indicator                                                                                                    | 1x Power Indicator,1x working status Indicator                                                                    |
| Management                   | Web/KiloLink Server                                                                                                    | Web/KiloLink Server                                                                                               |
| Power consumption            | 7W(MAX)                                                                                                    | 7W(MAX)                                                                                                    |

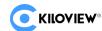

| Dimension           | 162.85x104.00x25.00mm | 162.85×104.00×25.00mm |
|---------------------|-----------------------|-----------------------|
| Weight              | 340g                  | 340g                  |
| Working temperature | -20°C~60°C            | -20°C~60°C            |

Note: The video decoding delay depends on various external factors such as the video encoding source, the video frame rate, the stability of the network transmission and protocol itself. The actual delay may be affected by these factors.

# 3 Operation Guidance

• Installation and Connection of device Connect the power supply correctly and start the device. Connect the decoder HDMI/SDI interface to the display.

#### Network Connection and Configuration

First, connect the decoder's Ethernet port 1 to the switch or PC by using the network cable. Then, set up your PC's IP address in the subnet of 192.168.1.0/24, and login the web page through http://192.168.1.168 (the default IP address of the Ethernet port 1 is 192.168.1.168), and the default login user name/password is admin/admin. After login, set parameters such as IP/DNS of the Ethernet port in the "Network" menu.

#### Adding Video Sources

Login the web page, click Add on the "Media" menu, fill in the corresponding parameters (RTSP, RTMP, HLS, SRT, NDI|HX and other video sources) according to the video source information, and then confirm, you can add a video source.

#### Decoding output

The decoder has two output windows, select any output window and click the HDMI/SDI option to be green, which means that the window stream is output to the corresponding HDMI/SDI interface. Then drag the added video source to the output window and the decoder will start decoding it. If the decoding is normal, the video will be output.

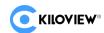

# 4 Packing list and interface description

#### 4.1 Packing List

| Items                           | Unit | Quantity |
|---------------------------------|------|----------|
| D350/D260                       | set  | 1        |
| DC12V/1A power adapter          | рс   | 1        |
| Quick start guide               | рс   | 1        |
| Certification and warranty card | рс   | 1        |

# 4.2 Interface description

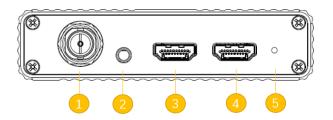

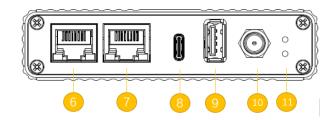

- (1) SDI output
- (2) LINE OUT
- (3) HDMI output1
- (4) HDMI output2
- (5) Reset
- (6) 1000M Ethernet port1
- (7) 1000M Ethernet port2
- (8) Type-C expansion
- (9) USB expansion
- (10) Power port
- (11) Indicators

#### 4.3 Led Indicator

|               | Name  | Color | Status | Description                       |
|---------------|-------|-------|--------|-----------------------------------|
| LED Indicator | Power | Red   | ON     | Power is on                       |
|               |       |       | OFF    | Power is off/abnormal             |
|               | Run   | Green | Flash  | Device is normal                  |
|               |       |       | ON/OFF | Device is abnormal or not started |

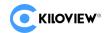

# 5 Installation and connection

#### 5.1 Connect power and video signal

Connect the power adaptor (DC12V/1A) to the device, the device starts working once powered on. Connect the SDI or HDMI cable to the corresponding port of the device (It can be connected at the same time and output two videos simultaneously), and the other end is connected to display devices such as monitor, digital signage, screens and etc.

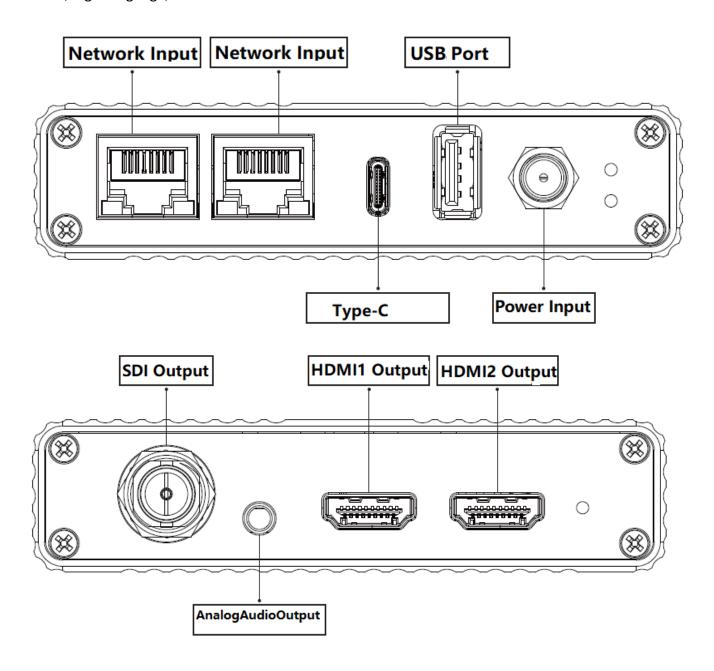

Note: Please use the standard power adaptor equipped because other unqualified power supplies may damage the device.

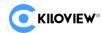

#### **5.2** Connect analog audio

If analog audio input and output are required, the analog audio interface needs to be connected, or no connection is required.

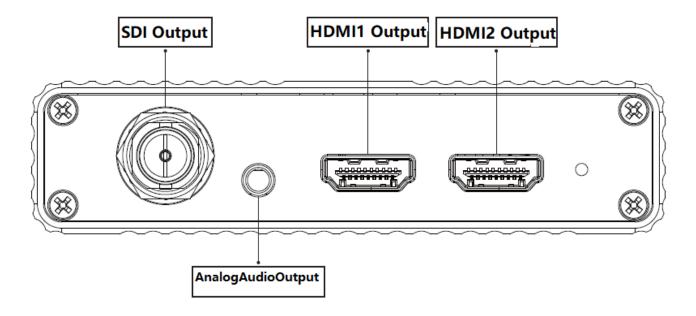

#### **5.3 Connect network**

Connect one end of the cable to the decoder NET 1, the other end is connected to the network switch or the computer's Ethernet port. Both NET 1 and NET 2 are workable, normally using NET 1.

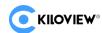

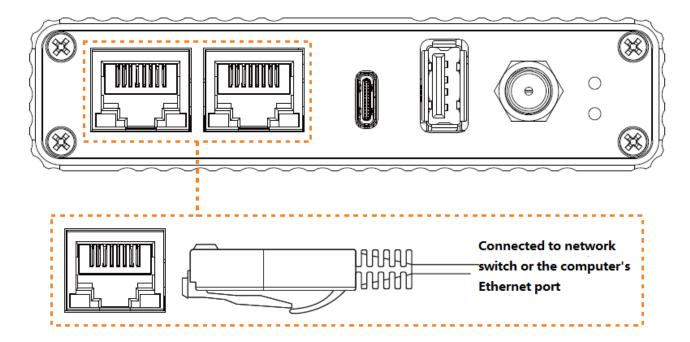

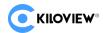

# 6 Login and network configuration

#### 6.1 Login to Web page

First, you need to set the decoder and the computer to be on the same network segment so that the computer can login to the decoder's web page. The default IP of decoder network port 1 is 192.168.1.168. If the computer IP is not 192.168.1.x network segment, it is necessary to set the computer network port IP to 192.168.1.x network segment. The specific steps are as follows (Take Win10 as an example):

1) Roll your mouse and click the network icon in the lower right corner, click on "Network and Internet Settings" and then click on "Network and Sharing Center";

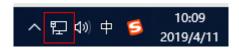

2) A network connection panel will pop up and the left mouse button will click "Ethernet";

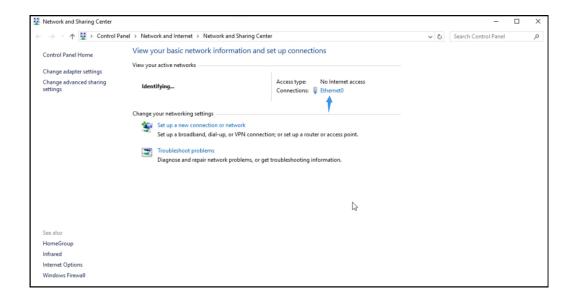

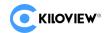

3) In the pop-up Ethernet status bar, click the "Property" button and left-click the "Internet Protocol Version 4" option;

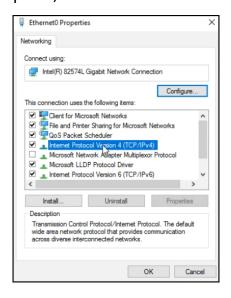

4) The computer defaults to "Obtain an IP address automatically", at which point you need to select "Use the following IP address", and manually enter the IP address 192.168.1.xand subnet mask, and click "OK".

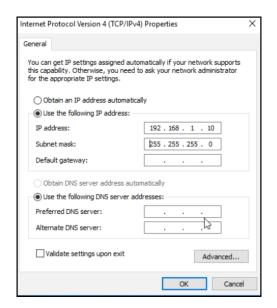

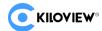

5) Open the WEB browser, enter the IP address of the decoder directly (default is 192.168.1.168) or the address http://192.168.1.168, click Enter to open the login interface of the decoder. When you open the page, an authentication dialog box pops up. You need to fill in the username and password. The default username and password of the decoder is admin/admin, and then click "Login".

Note: The device has 2 network ports, and the default IP addresses belong to different network segments. The network port 1 is 192.168.1.168; and the network port 2 is 192.168.2.168.

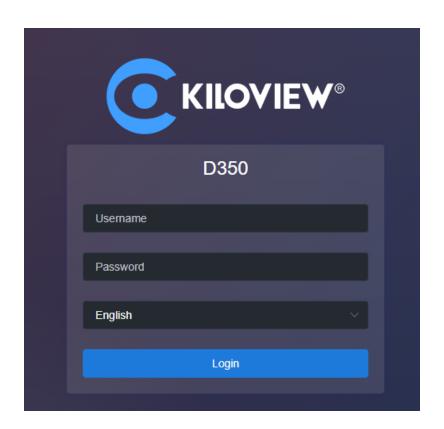

6) After login, you can set decoding parameters and functional parameters on the Web page. The left window is for preview by default, the right one is the output 1/2 for decoding. Users can choose to close the preview window. The decoder page looks like this:

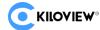

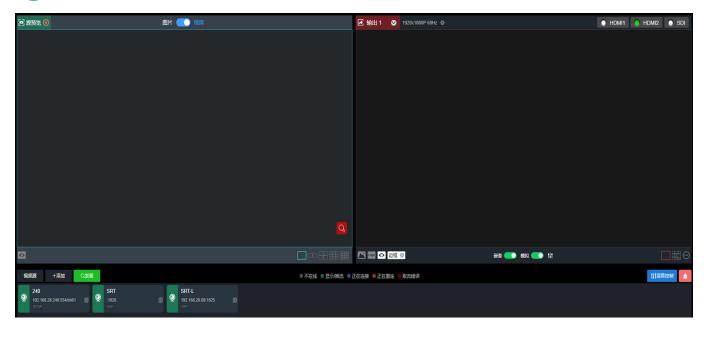

#### **6.2 Network configuration**

The decoder has two Ethernet ports. Generally, it only needs to configure the address 1 of network 1 to work properly. This IP can be used for network streaming and device management. The two ports can be used as service separation between LAN and Internet or data flow separation between service and management.

Click "Network" to enter the configuration page. The network interface icon is shown as green to indicate the normal working state of network, and the network interface icon is shown as orange to indicate the disconnected state of network.

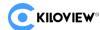

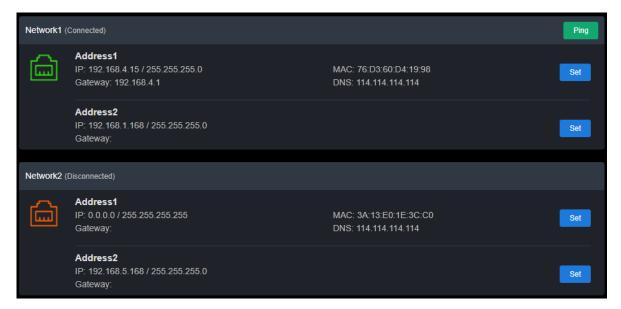

Each network port can be configured with 2 IP addresses: "Address 1" is configured to be the working IP of the device; "Address 2" is used as the default management address for device management.

Click the "Set" of "Network 1- Address 1" to configure the IP address. You can get your IP address by "DHCP Dynamic" and "Manual Set". The IP address obtained by DHCP may change, while the IP address specified manually is fixed for the convenience of device management. IP address configuration is according to the actual situation of your local network configuration.

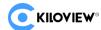

| 1            | Network1-Address1-Configuration | × |
|--------------|---------------------------------|---|
| * MAC        | 76:D3:60:D4:19:98               |   |
| Address Gain | Manual                          |   |
| * IP         | 192.168.4.15                    |   |
| Gateway      | 192.168.4.1                     |   |
| Net Mask     | 255.255.255.0                   |   |
| DNS          | 114.114.114.114                 |   |
|              | OK Cancel                       |   |

To choose manual configuration, you need to set the IP, Gateway, Mask, DNS parameters in turn. If the local network is in 192.168.4. x/24 subnet, you can configure Address 1 to 192.168.4.15, 255.255.255.0, 192.168.4.1, and 8.8.8.8.

After the IP address is configured, you can test whether the IP address can ping through other computers in the local network, or access the web page of the device through http://192.168.4.15. Only when the IP address configuration is correct can the device work properly.

The configuration of network port 2 can be set as instructed for network port 1.

Note: Since the device regularly writes the configuration file to the system for saving, the device cannot power off immediately when the IP address is manually configured or modified, otherwise the IP address may be lost. If you want to save the configuration immediately, you can restart the device on the Web page.

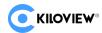

#### 6.3 OLED display and touch screen buttons

OLED display and touch screen buttons for D350/D260 to quickly check the IP/output information.

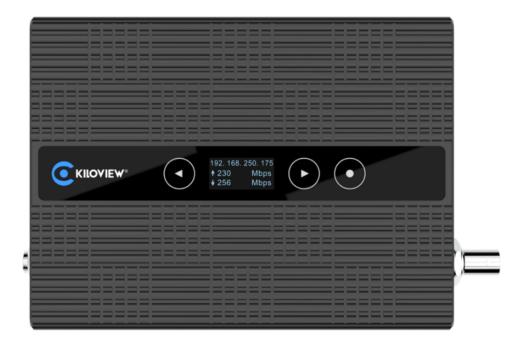

#### 6.3.1 OLED display and touch screen button

On the display, users can view the current interface, decoding resolution, IP address, live upstream and downstream networks. The information is displayed as follows.

1) On the first page, check the IP address information, UNKNOW indicates that no network cable is connected to this network port.

IP Address

☐ 192.168.255.255
☐ 192.168.255.255

2) The second/third page shows the real-time network port's upstream and downstream bandwidth. The up and down arrows on the left side indicate the real-time network upstream and downstream network.

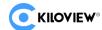

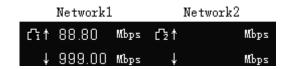

3) The fourth/five pages, display video output information. You can view the current HDMI1/HDMI2/SDI, each corresponding output.

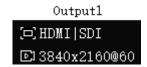

Press to switch the content, which to be viewed quickly without login to Webpage.

- Switch to next page
- Switch to previous page
- Back Home page

# 7 Function configuration

### Media (Video decoding)

Click the "Media" menu to make settings for decoding. There are three main functions: one is to add video sources and source list; the second is preview; the third is to set two output parameters of decoder, such as streaming, split-screen and etc.

#### 7.1 Video source

#### 7.1.1 Add RTSP source

Click "Add" to configure the parameters in the pop-up dialog box, and click "OK" to add a video source.

Two URL addresses can be added under the same" Name", one main stream and one sub-stream. The main streaming address for decoding output. The sub-streaming

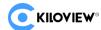

address for preview the images. If there is only one main streaming address, it will be used for both preview and output.

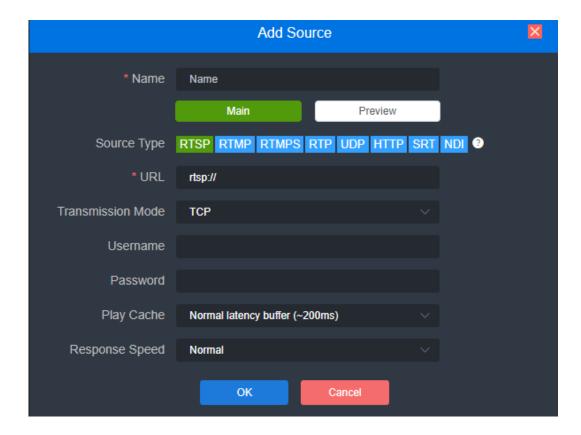

Note: Please make sure to get the correct video source URL address from live platforms. The abnormal working source address will cause the device unable to work properly. (VLC player can test whether the video source is workable.)

The above picture shows how to add a video source by adding an RTSP source as an example. The steps for adding other types of video sources are the same. The parameters please refer to the table below.

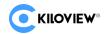

The parameters of the video source are defined as follows:

| Name               | Video source name, can be set at will, support mixed Chinese and English                                                                                                    |
|--------------------|----------------------------------------------------------------------------------------------------|
| URL Address        | Support RTSP, RTMP, RTMPS, UDP, HTTP and other protocols, decoder can automatically identify the URL address. After entering the URL address, if some advanced parameters are configured, the dialog box will automatically pop up to configure the corresponding parameters. You can also click on the protocol options on the page to set the parameters directly. |
| Transmission       | Choose TCP or UDP. TCP is reliable transmission and UDP is unreliable                                                                                                    |
| Mode               | transmission                                                                                                    |
| User/Password      | Configuration is based on whether or not the video source is authenticated by the user. Normally, no configuration is required.                                                                                                    |
| Decoding           | Various buffer strategies for choice, including zero buffer, 50ms, 120ms,                                                                                                    |
| buffer and         | 200ms, 500ms, 1s. It counts on your actual network conditions, good                                                                                                    |
| delay              | network set with lower latency, and bad network with higher latency.                                                                                                    |
| Audio sync         | For a variety of different application scenarios and networks, the device                                                                                                    |
| compensation       | provides compensation settings for audio and video synchronization.                                                                                                    |
| compensation       | Audio delay settings can be made on a case-by-case basis.                                                                                                    |
| Video receive port | Network receive port, range1-65535                                                                                                    |
| Audio receive      | Network receive port, range1-65535                                                                                                    |
| port               | Network receive port, ranger-05555                                                                                                    |
| Binding<br>network | Default auto                                                                                                    |
| Video CODER        | Format [PT,]CODER[/Timestamp],e.g.96,H264/90000                                                                                                    |
| Audio CODER        | Format [PT,]CODER[/Timestamp/Soundtrack], e.g.96,MPEG4-<br>GENERIC/48000/2                                                                                                    |

#### 7.1.2 Add SRT source

1) Add an SRT source on WEB page by "Media">"Add Source">"SRT".

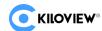

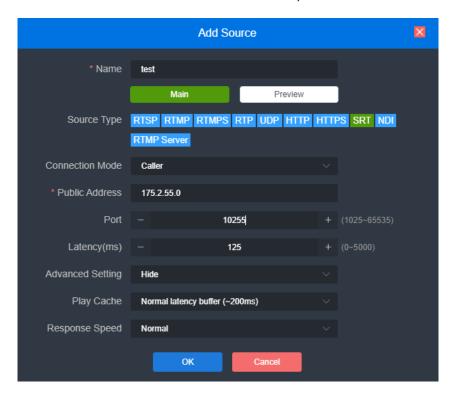

SRT source parameters description as below:

- Name: You can name it freely, letters and numbers combination;
- Connection Mode: Caller, Listener, Rendezvous;
- Address: Set IP address of the receiving port;
- Port: Configure a listening port which should be consistent with the sending port;
- Latency: It depends on the performance of your current network. The Latency can be set at both ends of the SRT source and the SRT target device, and the larger of the two values will be selected as the SRT transmission delay;
- Encryption Mode: AES-128, AES-192 and AES-256
- Key: encryption key, fill in 10-32 letters or numbers according to the encryption method;
- Bandwidth Overhead: Percentage value that configured according to your network conditions. Multiply this percentage value by the total video and audio bitrate encoded by the encoder to get the maximum bandwidth occupied by the overhead allowed by Bandwidth Overhead. The sum of this value and the video and audio

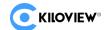

bitrate is the current SRT transmission bandwidth threshold, which is also the maximum bandwidth available for SRT streams. From the perspective of "overhead", it is the extra "invalid" bandwidth to be used in addition to the media content required for transmission (it can be understood as a payload), but it is different from those common protocol overlay, TCP header overhead or UDP header overhead. The bandwidth overhead here is not a fixed 20~60 bytes TCP header overhead or 8 bytes UDP header overhead, but changes in real time according to the network conditions. The worse the network link conditions, the more the required transmission. The setting range is 5%~100%, and the default size is 25%;

- Payload size: The sending data packet size. The receiver should match the same size
  of the data packet sent. The default size is 1316, which is the optimal packet size for
  encoding and decoding.
- 2) Please drag the added SRT source to the output window, and the decoder starts to listen for SRT requests, it will establish the SRT connection while receiving the right SRT "Call". After connected, the status will show "Pull".

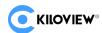

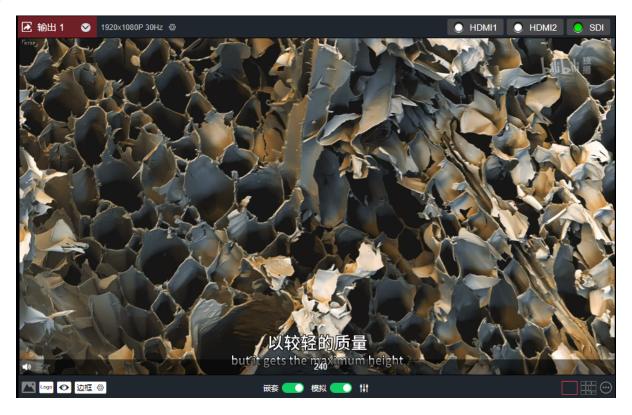

### 7.1.3 Add NDI | HX source

#### 1) Add NDI HX video sources automatically

Click "Discover" on "Media" tab, you will discover NDI sources in the same network segment in the pop-up dialog. According to the device name and channel name of your NDI source, select and "Add" the source you want to decode, the video source will be added to the video source list.

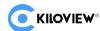

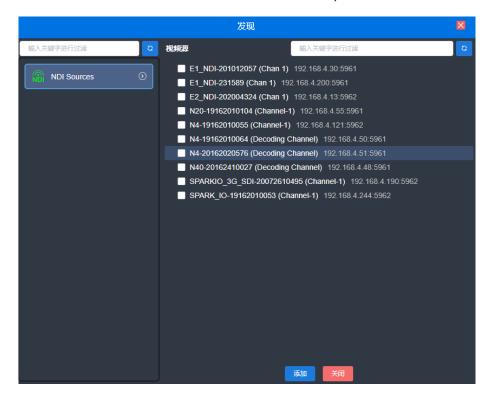

#### 2) Manually add NDI | HX sources from non-public group or cross-segment IP

Click "Set" of "NDI Sources" and go for source configuration. If you want to search for devices with different group names in the same subnet, filling in the specified group name in "Group" box, then click the "Enter" button. At this time, two group names will be displayed in the "Group" box, and then click "OK", the device will start to search for all NDI sources under these two group names at the same time (You are allowed to add multiple group names to search).

When you need to search for NDI sources across network segments, and the group name is a non-public group, you need to fill in the specified group name firstly, and then fill in the specified IP address in the "IP" box, click , the IP address will be added to the "Manual Scan Address List". You can add multiple IP addresses to search at the same time, and then press "OK".

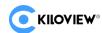

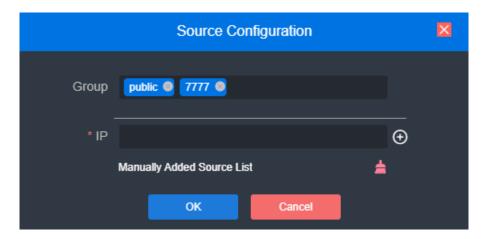

#### 3) Add NDI HX source by filling in the URL address

Click "Add" of "Media" tab, select "NDI", and fill in the corresponding parameters;

Name: English and numbers combinations;

URL address: ndi://source IP address: port (Default port is 5961);

NDI name: Device name of the source (channel name);

Stream: Full (main stream) and Preview (sub stream) optional;

Play cache: Select the play cache according to your actual scene.

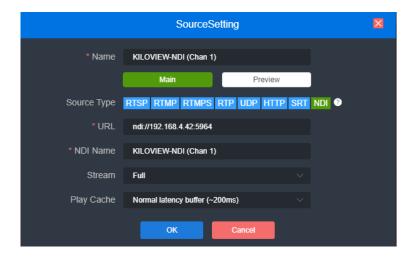

#### 7.1.4 NDI discovery server

The NDI discovery server function is a discovery mechanism that is different from the NDI automatic discovery function. It supports NDI centralized registration discovery and cross-network segment discovery. After the specified NDI source and receiver are

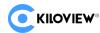

registered to the NDI discovery server, this part of the NDI source will only appear in the list of registered receivers (not in the list of all receivers), and NDI sources across network segments will also be discovered and connected by the receiving end.

Please download and install the NDI|HX driver from the NewTek official website (https://www.newtek.com/ndi/tools/#).

NDI tool on Windows system, then execute Bin\Utilities\x64\NDI Discovery Service.exe.

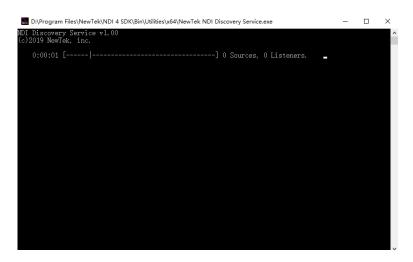

The NDI encoder configures the IP address of the computer where the discovery server is located in the discovery server, and NDI will register to the server. It is recommended that the server address is configured as a static IP address to prevent the loss of NDI connection due to IP reassignment.

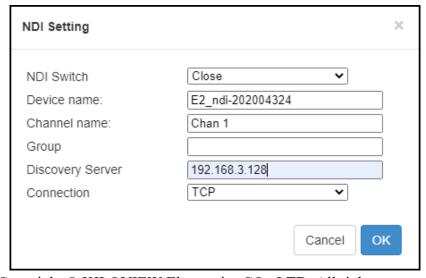

Copyright © KILOVIEW Electronics CO., LTD. All rights reserved

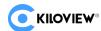

Open the NDI discovery server, and fill in the IP address of the computer where the server located, and the device will search for the NDI stream that has been registered to the discovery server (Please refer to Chapter 6.1.1.3 to decoding).

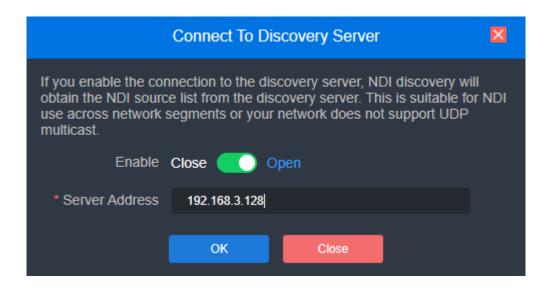

#### 7.2 Video source list

This list shows all the video sources and source parameter information you added, not all of them are decoded. If decoding to output or for preview, you need to manually drag it to the upper preview or output window for decoding. When the video source is shown as green "Display/Service", the source is decoding or streaming; the gray "Offline" means it is not used as decoding source; the blue "Connecting" indicates that the source is establishing a connection and is ready to decode; and the Yellow "Reconnecting" indicates that the source is decoding abnormally and tries to connect and decode. The Red "wrong" indicates the source is wrong and can not be decoded.

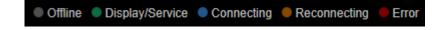

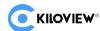

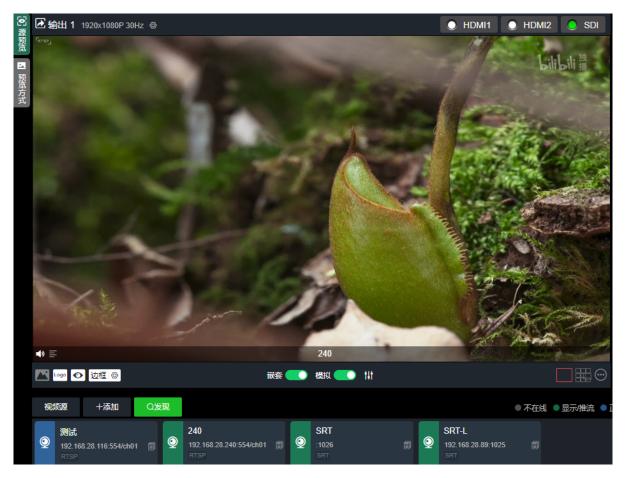

Note: After video sources being added, it is non-decoding status. You need to drag it into the above output window, then the device starts to connect to the source and decode it.

#### 7.3 Video source preview

Support preview of video source on WEB page, and can be closed on the upper left corner. Picture/video switch button can switch picture or video preview mode.

- Support picture/video preview. If you use pictures in the preview, you will see the picture stream, which is expressed as a picture change in about three seconds; when you use the video preview, it is a smooth video;
- The preview function mainly consumes the computer's CPU/GPU performance. If the multi-screen preview is freezing, it may be related to your computer performance;
- Preview supports 1/2/4/9/16 split screen, up to 16 split screen previews;
- Required browser: the latest version of Google and Edge;
- Only support for local preview in the same LAN for the computer and device, and

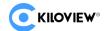

cannot preview across WAN;

Display of decoding status and source parameter information.

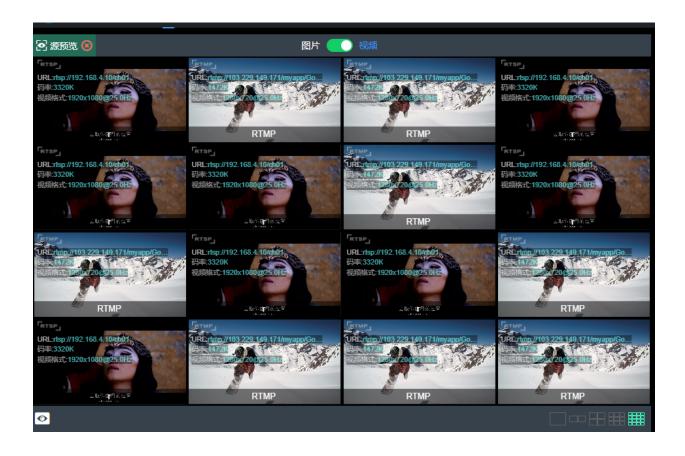

Note: The browser preview does not support video sources with B-frame encoding and H.265 encoding.

#### 7.4 Video output setting

The decoder supports H.265/H.264 decoding and simultaneously output of the same and different sources or split screens.

Take "Output 1" as an example for detailed description on the output window (shown as below):

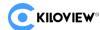

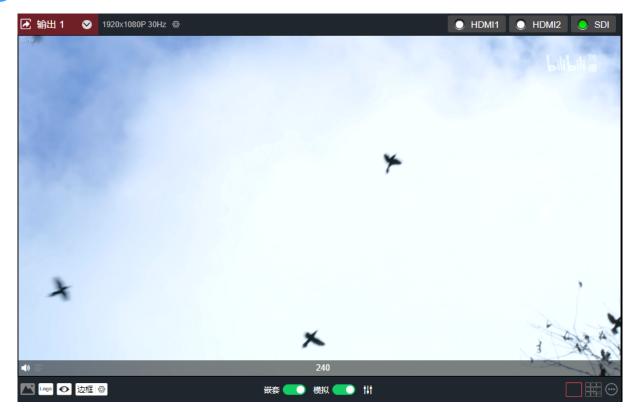

(1) Click the gear button to set video output parameters.

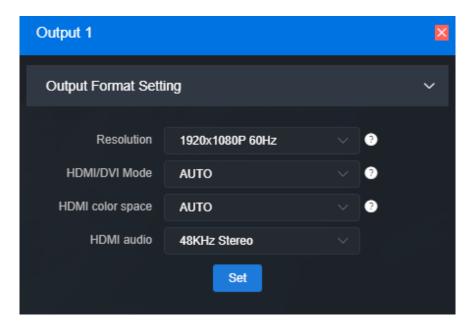

#### Video output format:

D350 supports HDMI (up to 3840x2160@60Hz)/SDI (up to 1920x1080@60Hz) multiple resolution configurations. Support 2 channels of 4Kp60 video, or 6 channels of 4Kp30 and below high-definition video decoding output simultaneously, and up to 16 channels of 1080P 50Hz/60Hz simultaneously. All the resolutions marked with SDI are only valid on the SDI output interface, and the output is the closest resolution to which on the

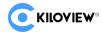

HDMI interface.

D260 supports HDMI (up to 1920 x 1080@60Hz) / SDI (up to 1920x1080@60Hz) multiple resolution configurations.

If the output is on multiple interfaces, but a certain interface cannot support the specified resolution, such as 4K resolution cannot be supported on SDI, the system will choose a resolution that can be supported by multiple interfaces instead.

#### HDMI color space:

You can select "Automation", "RGB444", "YCBCR444", "YCBCR422", "YCBCR420". If "Automation" is selected, an appropriate color space will be automatically selected according to the EDID description of the HDMI device connected. If it cannot output in this case, please choose the right HDMI color space by yourself.

#### HDMI audio:

44.1K/48KHz dual channel can be selected. Please choose what you need according to your actual needs, the default is 48KHz.

2 Display current video source information

It can display the current output of video source resolution format, URL, current bit rate and other parameters.

3 Setting up the way of video output

There are 3 output modes: HDMI1/HDMI2/SDI stream. If select HDMI1, it means the current source will be output to HDMI2 interface; If SDI, the current source will be

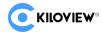

output to SDI interface.

HDMI/SDI can only be selected by one signal output window at the same time. If Output 1 was originally selected as HDMI, and then click output 2 to select HDMI, HDMI selection box of output 1 will become gray and signal output will be closed. When a signal output window selects both HDMI and SDI, it represents that the current screen will be output to both HDMI and SDI interfaces.

Two output windows can choose the same signal source and screen splitting, or can be set to different signal sources and screen splitting.

# (4) Audio on/off

Click to enable and disable the output audio

# 5 Icon switch

Click to turn on/off the display of overlay LOGO; click to turn on and off the display of the background overlay; click to turn on and off the source status and information display; click border to turn on and off the frame overlay, and click "settings" to set the frame color.

# 6 Audio gain setting

You can set the gain of "embedded" and "analog" audio of HDMI/SDI.

# 7 Screen splitting settings

The decoder can display 4 split screen modes by default, and optional layout of 1/2/3/4/5/6/7/8/9 split screens. By clicking the extension button on the right, you can

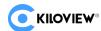

set the split screen mode, 1-4 options. In the extended button, the selected split screen mode is bright, and the unselected is gray, and up to 4 split screen modes can be selected.

Click "Add Layout" to enter the layout editing page. Select the split screen layout, you can drag the size and overlay picture-in-picture of the multi-screen in the layout at will, and the layout can also be modified in real time while it is in use.

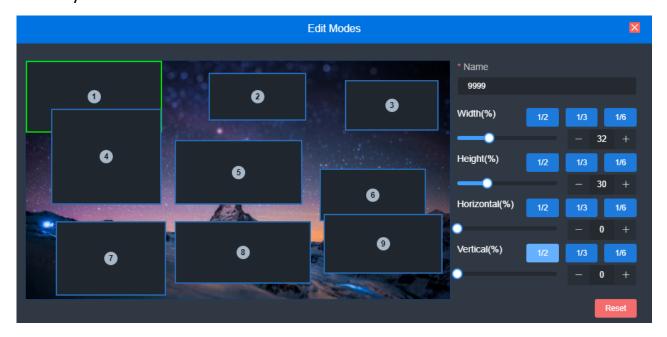

# (8) Video Source Settings

Click "SET" to modify the parameters of the video source directly, Click " $\Delta$ " to delete the video source; click " $\Delta$ " to pop up the video source parameters and decoding status information.

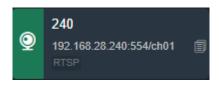

#### 7.5 Image and OSD overlay

Image overlay is divided into logo and background overlay. First, you need to upload the image in the image management, and then go to the overlay settings for overlay settings.

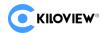

#### 1) Picture management

On the page "Picture Management"-"Add Picture", in the pop-up box, fill in the name and choose Logo/Background for the type, then select a picture to upload.

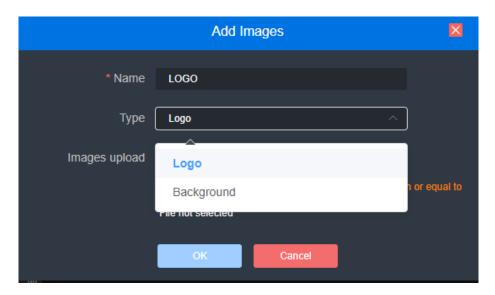

Click the output (1/2) box setting and select your picture or logo. You can overlay your Logo either place on the Window. After clicking "Set" to save, you can see the overlaid effect on the output screen.

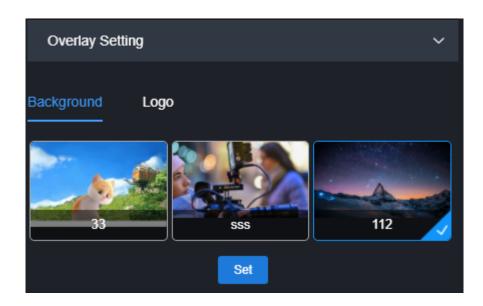

Note: Overlay logo should not be too big, otherwise it will cover too much in video. Image formats only support JPEG and PNG at present.

#### 2) OSD overlay

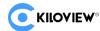

First, you can have an overall configuration for the overlay and adjust the overlay position. It allows you to adjust the character's position in the display according to the actual situation.

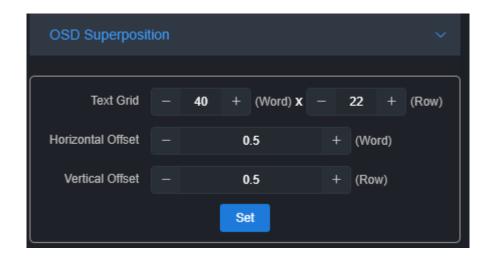

- Screen grid: Divide the screen into horizontal M grids and vertical N lines, each character occupies one grid;
- Horizontal shift: Adjust character position in the horizontal direction of the screen.
  The unit is character.
- Vertical shift: Adjust character position in the vertical direction of the screen. The unit is character.

Then set the overlay parameters, select "Overlay Type", and configure the overlay function separately for the "Text" and "System Time" and "the overlay items".

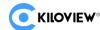

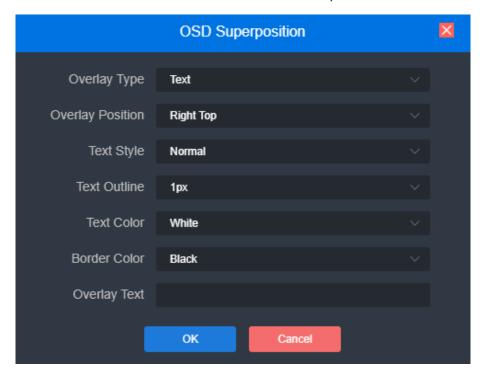

- Overlay type: "No superimposition, text, date, time and date/time" can be selected;
- Overlay position: 7 preset display positions and custom positions can be selected, and the display position of characters after overlay can be selected according to actual needs;
- ➤ Horizontal position: when the overlay position is customized, adjust the character shift based on the global horizontal shift setting;
- Vertical position: When the overlay position is customized, adjust the character shift based on the global vertical shift setting;
- Text style: normal and bold;
- Text outline: 0-10px;
- Text color: optional;
- > Border color: optional

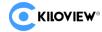

# 8 System setup

#### 8.1.1 User Management

Viewing User Lists, Adding and Deleting Users

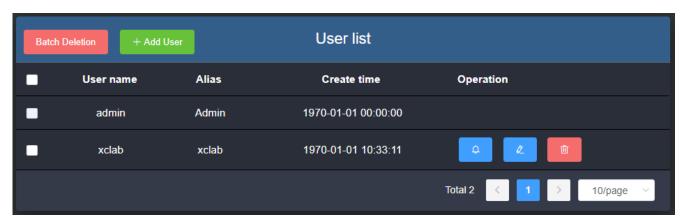

#### 8.1.2 System Time

Timing mode can be set: synchronization with current PC, manual timing and slave NTP server. Select the right time zone to ensure the correct time from the NTP server.

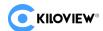

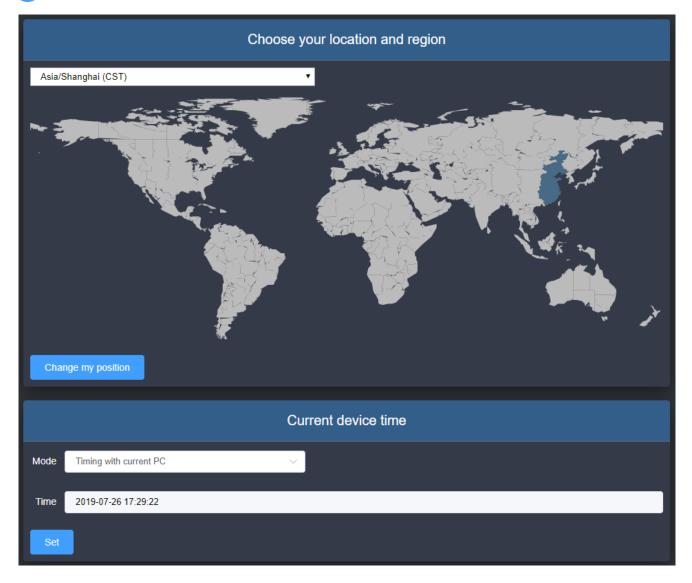

#### **8.1.3** Reset

It is used to reset decoding services, usually used to make the modified parameters take effect immediately or decode abnormal situations. The current decoding services will be temporarily interrupted, requiring about 3S.

#### 8.1.4 Reboot

Device software restart, it lasts about 1 minutes.

#### 8.1.5 Restore

If the device cannot work normally after modified the parameters or forgot internet IP

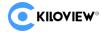

configuration and couldn't search and find the device, please restore factory settings.

Two methods for restoring factory settings:

- 1) If you can login to web page, then via the WEB page, click "Settings—System settings-
- -Restore factory settings".

2) If you can't login to web page, press the RESET button for 5 seconds in the bottom of device.

Below parameters will be restored after restoring factory setting:

- Login username and password will be turned to admin;
- The IP address of Ethernet port 1 will be restored to 192.168.1.168, mask 255.255.255.0 and the IP address of Ethernet port 2 will be restored to 1.168.2.168, mask 255.255.255.0;
- All the video/audio decoding settings will be restored.

#### 8.1.6 Firmware

Please check the device information and firmware before upgrading, download the firmware to the local computer in advance. Click "Select File", and then click "Upgrade", and the device will start upgrading.

After the firmware is uploaded successfully, the power cannot be cut off during the upgrade process. After the upgrade, the device will restart. The whole upgrade process will last about 3-5 minutes (depending on the size of firmware and network environment).

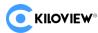

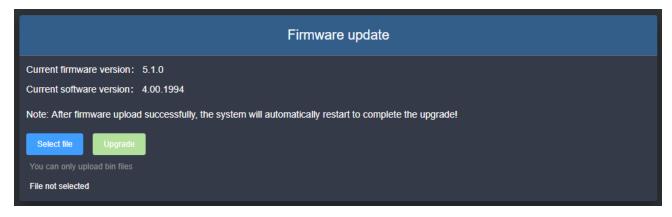

#### 8.1.7 Equipment Maintenance

There are three modules when entering the device maintenance, that is, device running status; device maintenance; screen saver settings.

Running status: CPU usage of the device; memory usage; CPU temperature.

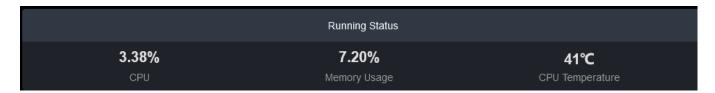

Equipment maintenance: Reboot the device regularly and the reboot time can be set.

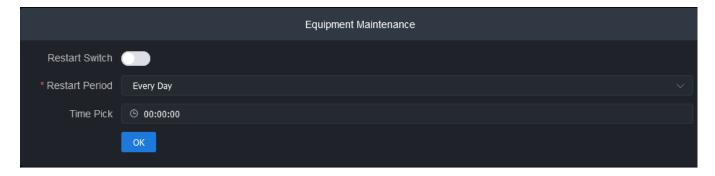

Screen Timeout settings: automatic off-screen

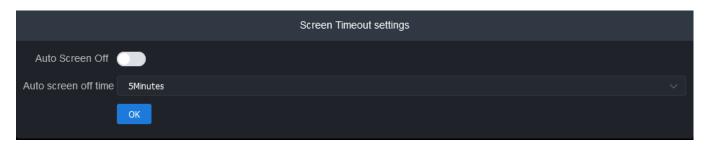

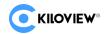

# Thank you for reading

#### **KILOVIEW Electronics CO., LTD.**

Tel: 86-731-88315979

Website: www.kiloview.com/en

Technical support Email: <a href="mailto:support@kiloview.com">support@kiloview.com</a>

Skype: kiloview-support

WhatsApp: +86-18573195156/18573195256

Address: B4-106/109, Jiahua Intelligence Valley Industrial Park, 877 Huijin Road, Yuhua

District, Changsha, China